## Guía de "Conexión a Eduroam" Android

Estos pasos se realizan por única vez. Luego el dispositivo se conectará automáticamente cada vez que detecte una red Eduroam.

 $\underline{1}.$  Instalar el certificado de seguridad de UNL Eduroam. 1.1 Descargar el certificado c+a.crt disponible en: <http://www.unl.edu.ar/eduroam/ca.crt> 1.2 Instalar el certificado (ver Fig. 1.1, 1.2, 1.3).

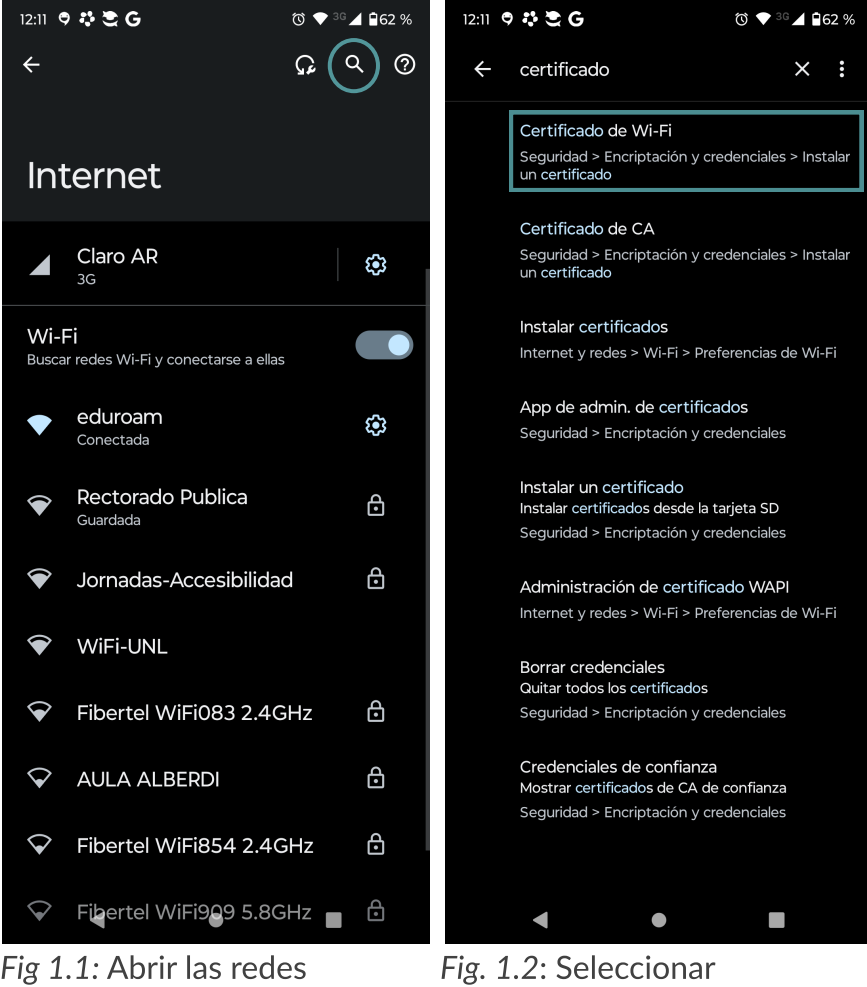

disponibles y en la lupa escribir "certificado".

Allí deberá seleccionar el certificado ca.crt; luego nombrarlo UNL-EDUROAM.

2. En la lista de redes aparecerá "eduroam". Pulsar sobre ella. Se deberá configurar los parámetros según corresponda; con acceso CUI, SIU Guaraní o Portal de Autogestión (Ver Fig.2).

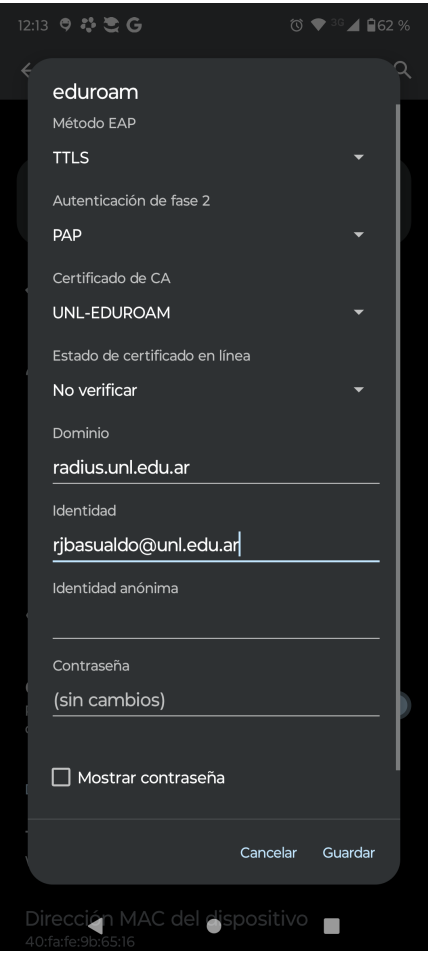

Fig. 2: pantalla de configuración con cuenta CUI.

Fig. 1.2: Seleccionar "Certificado de Wi-Fi"

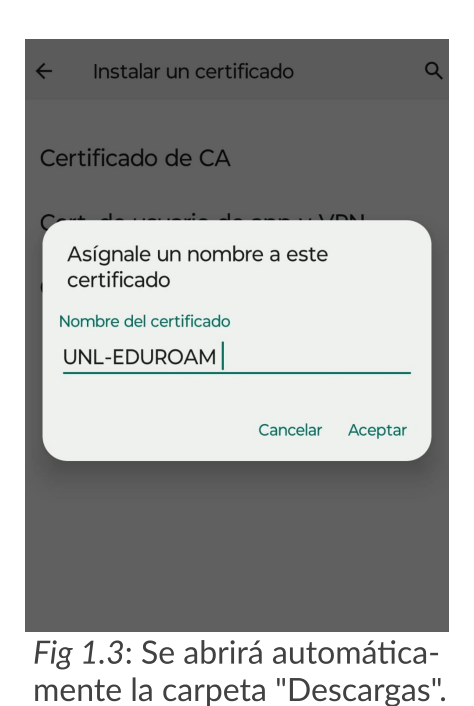

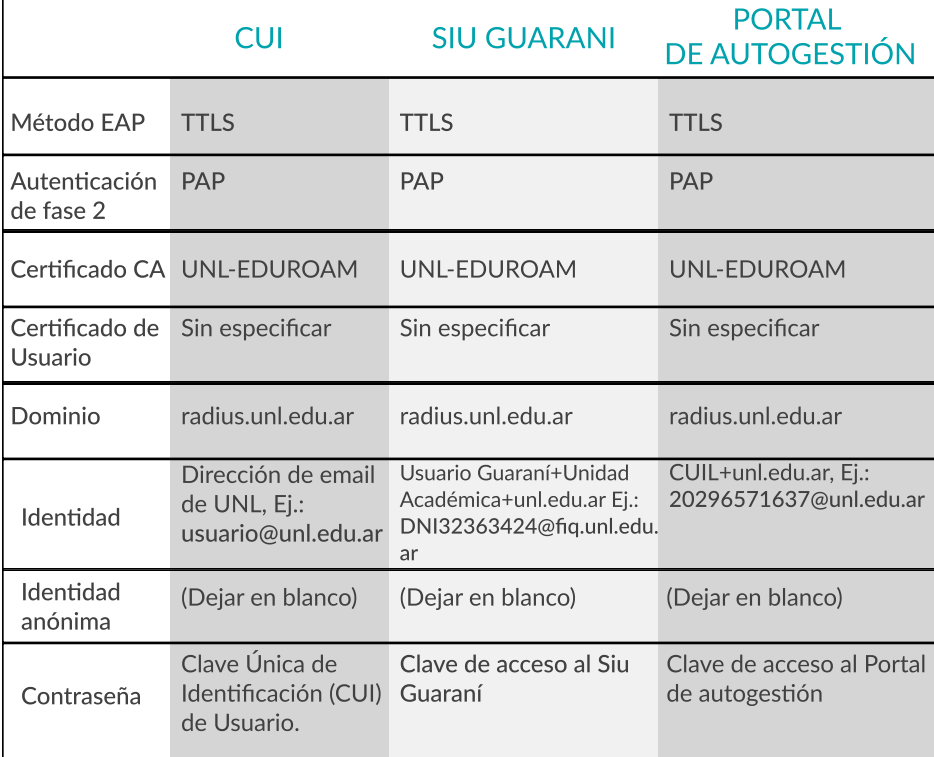

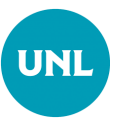

## Dirección de Gestión de Tecnologías de la Información y la Comunicación

Secretaría General

Universidad Nacional del Litoral

Santa Fe, Argentina I 2023

## PARÁMETROS DE CONFIGURACIÓN